## **Lokalt bakgrunnskart i Trimble Business Center**

For de som ikke har tilgang på Trimble sine WMS-kart, så vil et lokalt bakgrunnskart være et godt alternativ for kartproduksjon. Denne guiden viser hvordan dette kan gjøres i TBC.

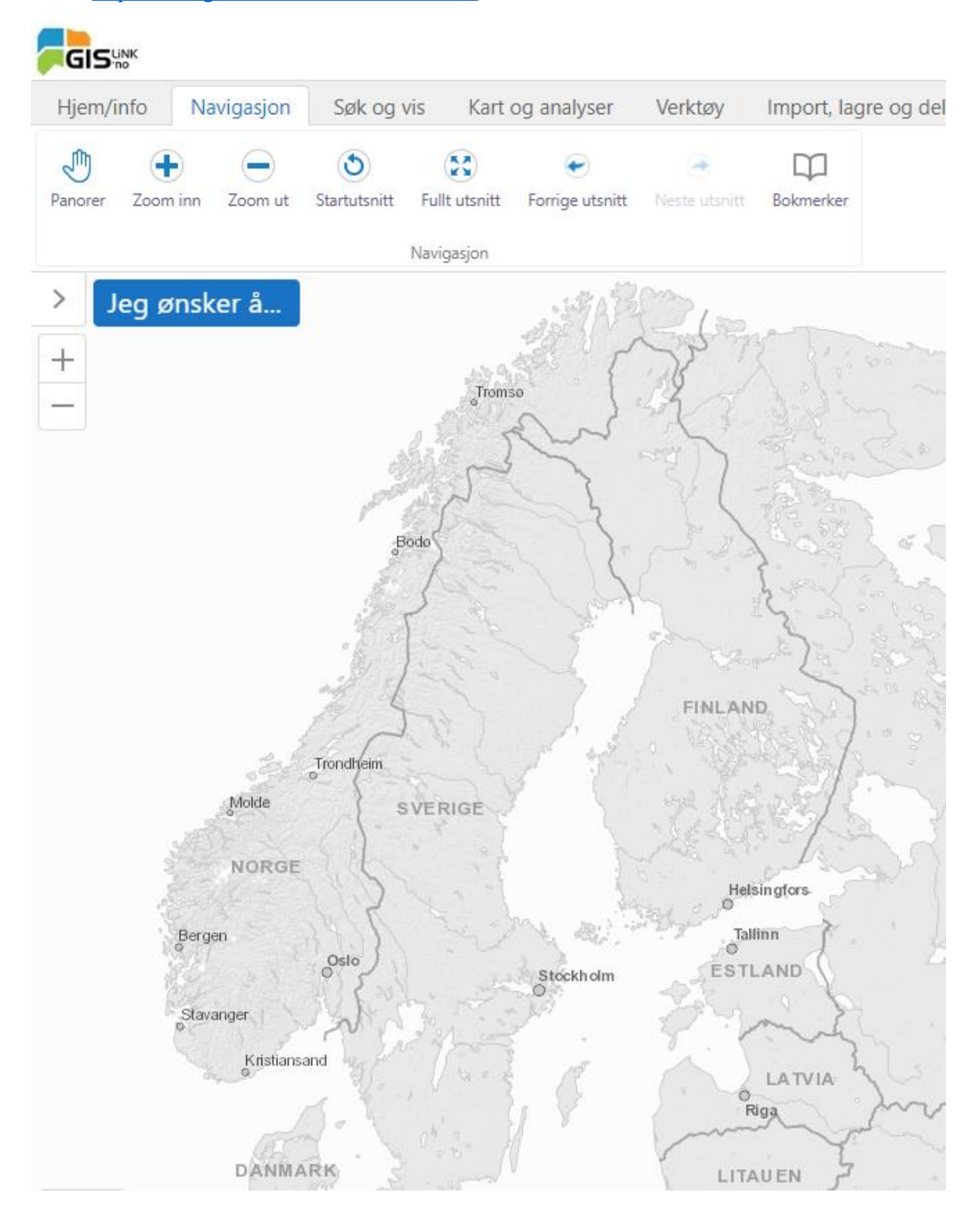

Gå til [https://kart.gislink.no/kart/?viewer=kart:](https://kart.gislink.no/kart/?viewer=kart)

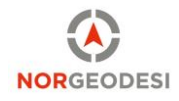

Velg karttype og koordinatsystem nede til venstre på nettsiden (her velger jeg UTM 32). Søk deretter opp adressen via 'Søk og vis' fanen. Alternativt kan du zoome og panorere til du finner ønsket område uten søk.

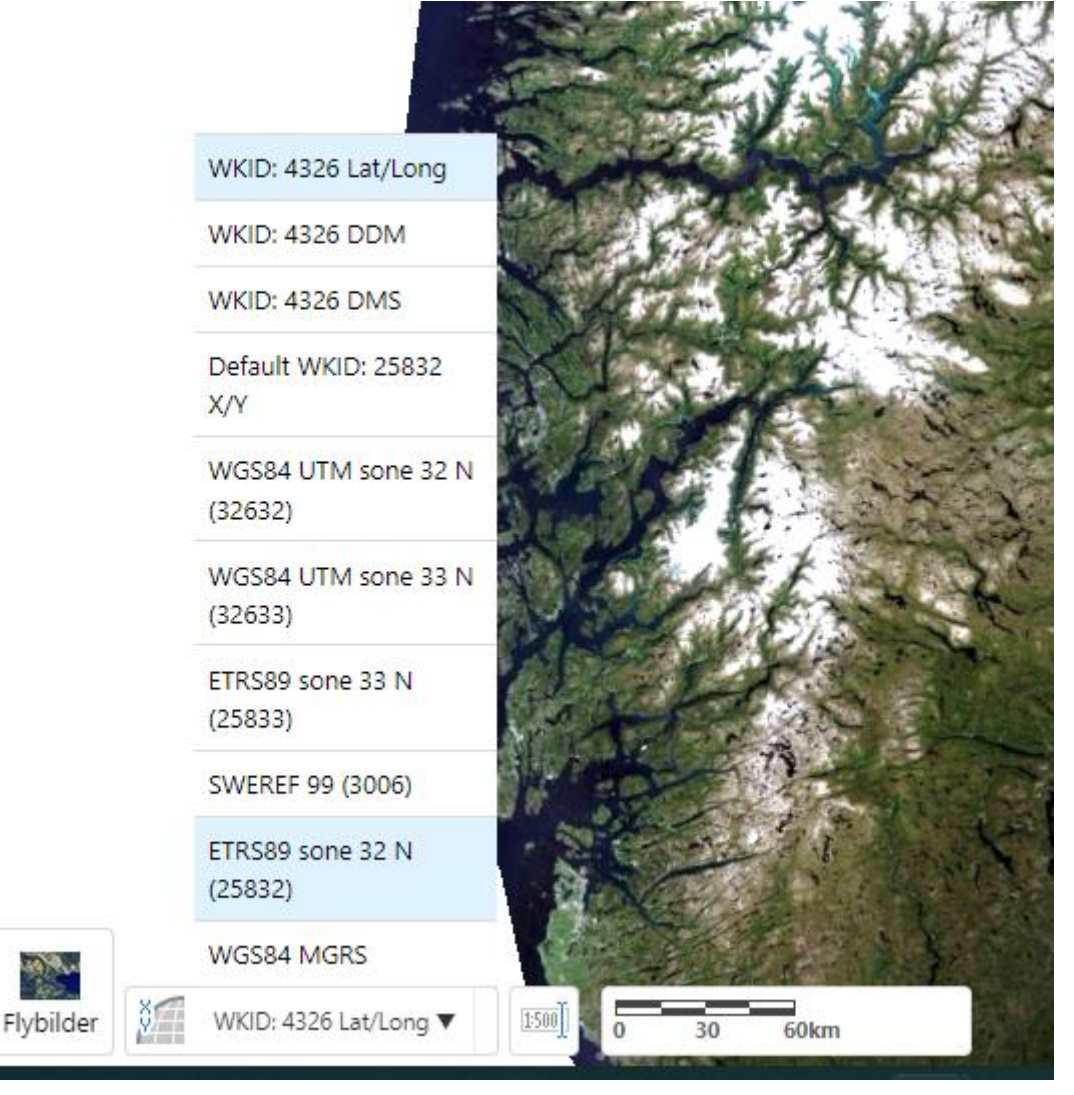

## Her kan du søke i matrikkelen:

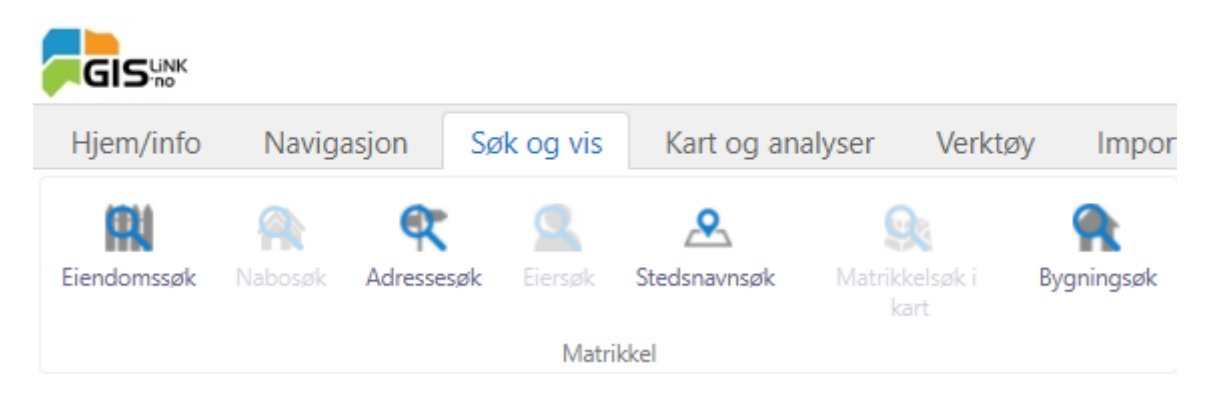

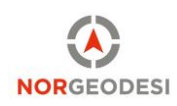

Til høyre for søkefunksjonen kan du også slå på andre kartlag enn bakgrunnskartet, for eksempel eiendomsgrenser.

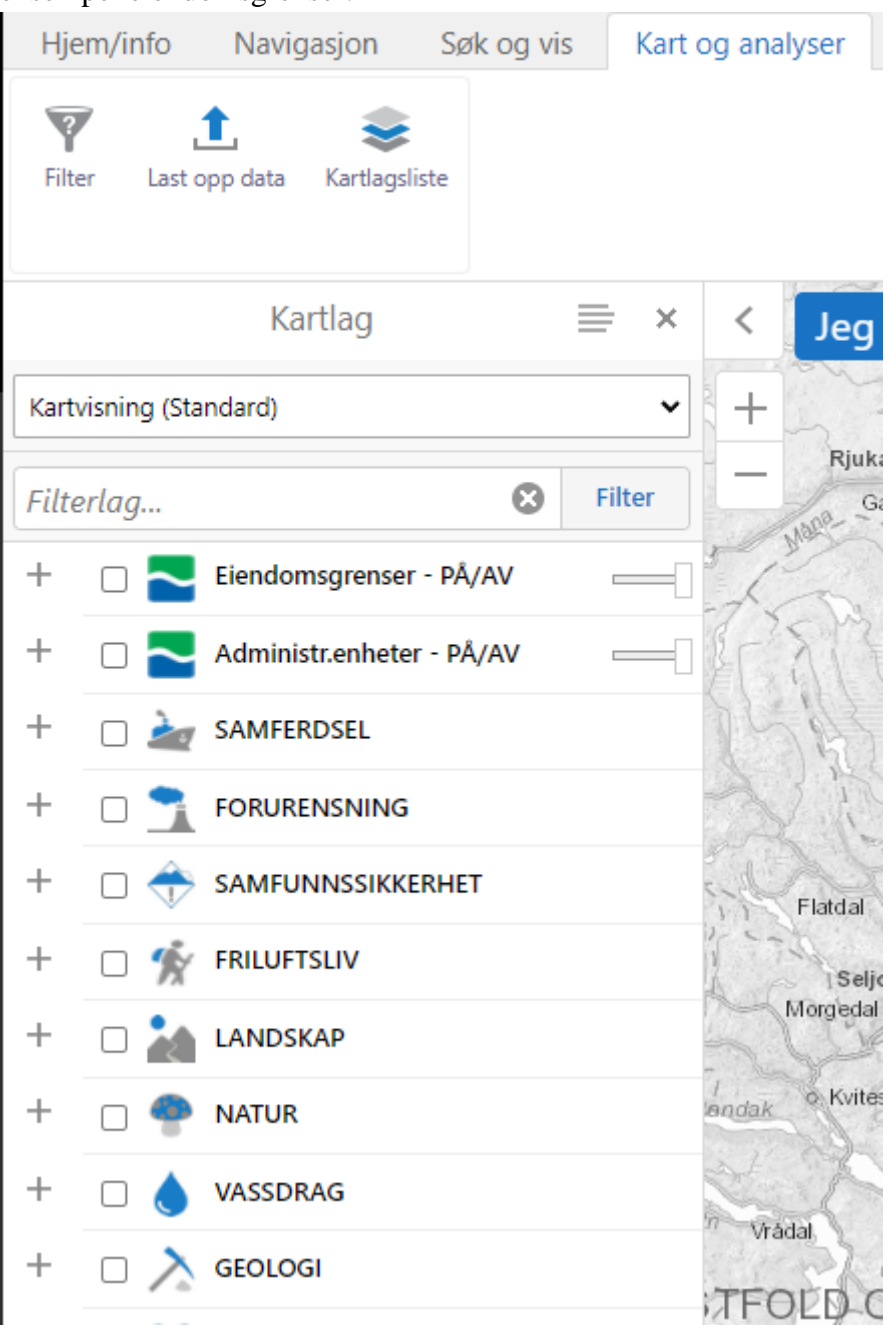

Når du har slått på ønskede kartlag og zoomet deg helt inn på område du ønsker, velg 'Import, lagre og del'-fanen og trykk på 'Eksport'.

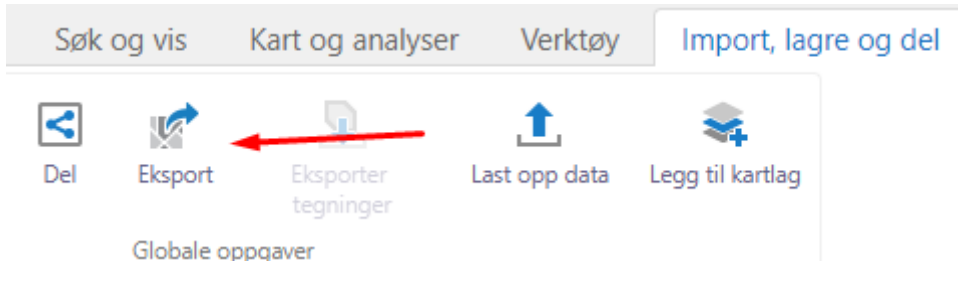

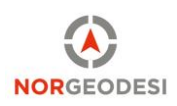

Velg GeoTIFF-formatet og trykk på 'opprett bilde'. Trykk på 'vis bilde' etter noen sekunder og se at det lastes ned i nettleseren. Påslåtte kartlag vil ligge slik som vist.

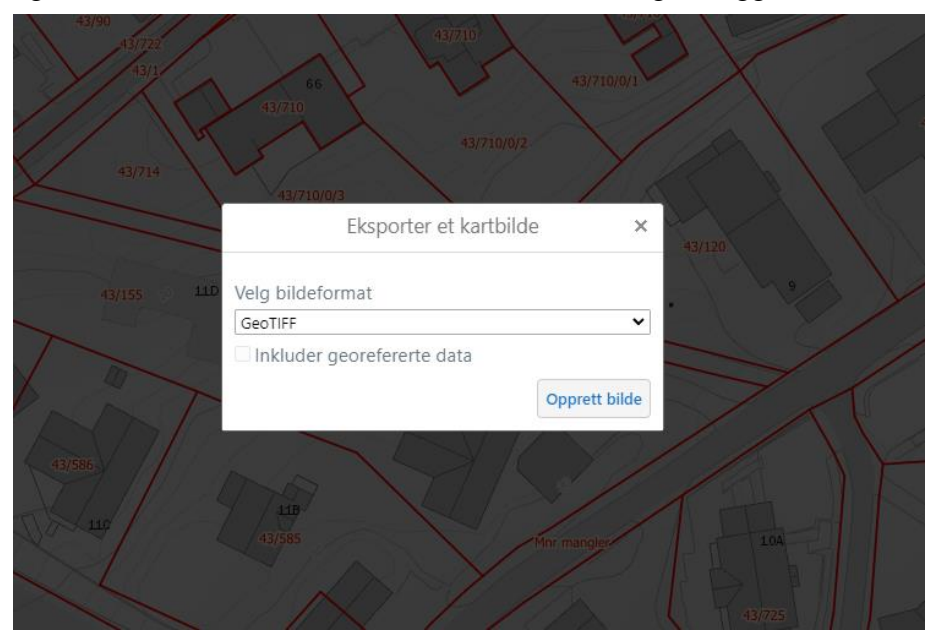

En georefert tif-fil er nå lastet ned. Ved import (dra og slipp) vil den legge seg på rett plass forutsatt at du har riktig koordinatsystem i TBC. Nedenfor sammenfaller bakgrunnskartet med en SOSI-fil.

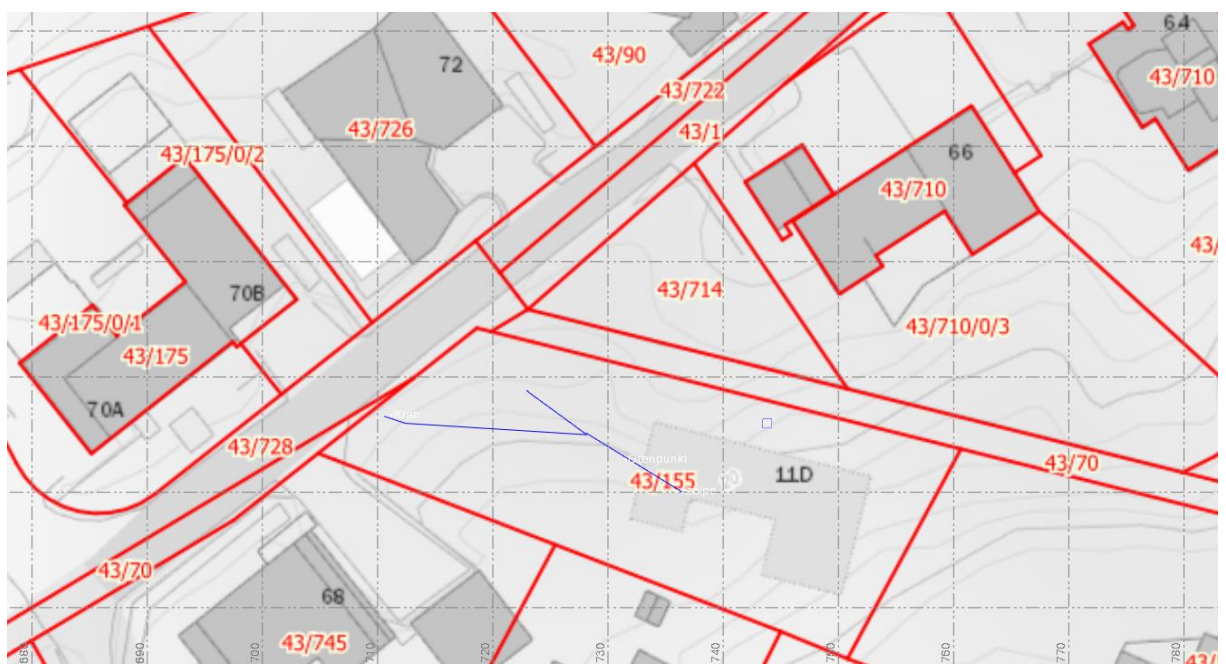

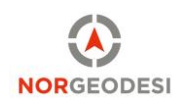